## **Driver Records**

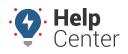

Link: https://help.gpsinsight.com/docs/eld-complete-admin-reference-guide/driver-records/ Last Updated: January 24th, 2023

The Driver Records Portal tab allows you to run a report on all driver-duty changes made on a driver log. This report can be run for all drivers or a specific driver at a time.

**Note.** When reviewing the Driver Records report in ELD Complete, certain columns contain specific codes directly relating to the FMCSA's Final Rule. Please see Driver Record Event Codes for a list of values and corresponding descriptions.

| Carrier      |   | Drivers                    | Start-End Date                              |   | Event Status     |
|--------------|---|----------------------------|---------------------------------------------|---|------------------|
| GPS Insight  | * | Goodyke, Co-Driver (03252) | <ul> <li>10/10/2022 - 10/10/2022</li> </ul> |   | All Statuses     |
| Event Origin |   |                            | Event Code                                  |   |                  |
| All Origins  | * | Goodyke, Co-Driver (03252) | All Event Codes                             | * | <b>Q</b> Execute |
|              |   | Goodyke, David (0325)      | \$                                          |   |                  |
|              |   | Hitch, Jason (jhitch)      |                                             |   |                  |
|              |   | Jensen, Keith (kjensen)    |                                             |   |                  |
|              |   | LeSueur, Drew (gpsidrew2)  |                                             |   |                  |
|              |   | Occer John (jocc)          | *                                           |   |                  |
|              |   |                            |                                             |   |                  |
|              |   |                            |                                             |   |                  |

## To run the Driver Report:

- 1. In eDash, click the Driver Records tab.
- 2. Select the appropriate company from the Carrier dropdown list.
- 3. Select the appropriate Driver from the Drivers dropdown list.
- 4. Select the date range you would like to view from the calendar.
- 5. Select the Event Status, Event Origin, Event Type, and Event Code from the appropriate dropdown lists.
- 6. Once complete, click **Execute**.
- 7. The report will appear with the following information:
  - ELD
  - App Version
  - Timestamp
  - Driver
  - Engine Hours

## **Driver Records**

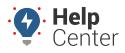

Link: https://help.gpsinsight.com/docs/eld-complete-admin-reference-guide/driver-records/ Last Updated: January 24th, 2023

- Odometer
- New Status
- City
- State
- Latitude
- Longitude
- Status
- Origin
- Type
- Code
- D/M Code
- 8. After reviewing the report, you can export the report to an Excel spreadsheet by click the Excel icon in the top right corner of the report.